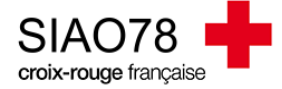

## Prise d'un appel téléphonique

Profil concerné : Ecoutant 115

Une fois connecté(e) vous êtes sur la page d'accueil, un tableau de bord apparait avec différents onglets en fonction du statut des demandes. Dès qu'une demande changera de statut, elle basculera d'un onglet à l'autre.

 $\triangleright$  Prise d'un appel au 115 :

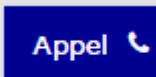

Cliquez sur le bouton « **Appel** » lorsque vous prenez un appel téléphonique. La page vous renverra vers le menu « **consultation** » afin de trouver le ménage.

Plusieurs critères de recherches apparaitront, recherchez votre ménage en saisissant le **nom**, le **prénom**, le **sexe**, la **date de naissance** et **numéro de téléphone**.

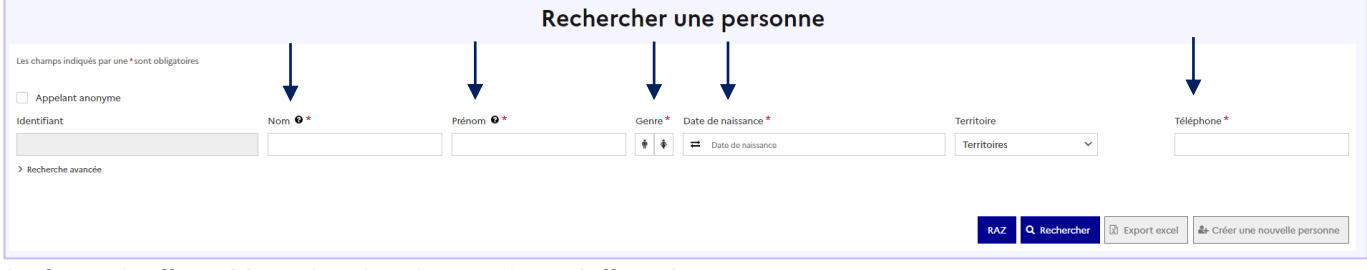

Après avoir effectué la recherche, deux options s'offrent à vous :

- Soit la personne existe déjà dans le SI-SIAO-115, elle apparaitra dans des résultats trouvés en dessous, si ça correspond à votre ménage, cliquez sur ce bouton :
- S'il n'y a aucune personne trouvée, il y aura écrit « **Pas de résultat** », dans ce cas-là, cliquez sur ce bouton : <sup>4</sup> Créer une nouvelle personne

Une fois dans la fiche du ménage vous avez cette page qui apparait :

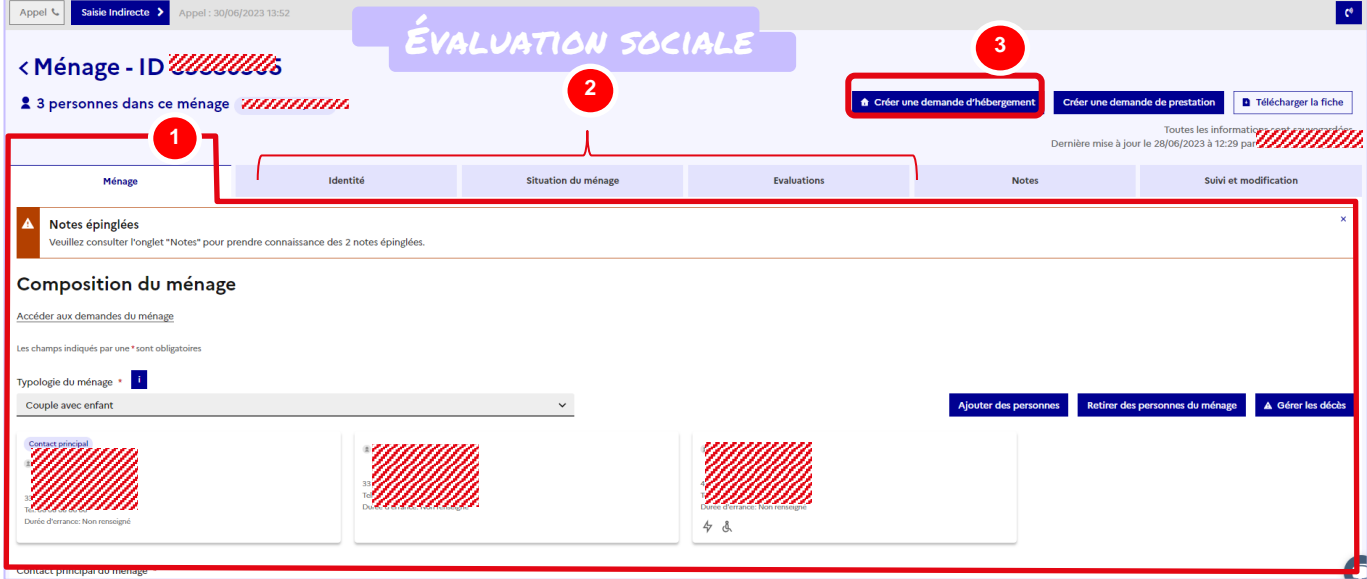

**1 –** Dans l'onglet « **Ménage** », vous pouvez moduler la composition du ménage en ajoutant ou retirant des personnes, en cliquant sur les boutons « **Ajouter des personnes** » ou « **Retirer des personnes du ménage »**. Plus bas dans ce même onglet, vous aurez la visibilité sur l'historique des demandes d'insertion et 115.

**2 –** Les différents onglets de cette partie concernent l'évaluation sociale. Si vous devez apporter des modifications sur le dossier, vous devez cliquer sur le bouton « modifier » pour chaque partie et pour chaque personne, sans oublier d'enregistrer.

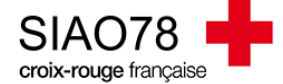

**3 –** En cliquant sur « **Créer une demande d'hébergement** », vous allez créer une nouvelle demande pour le ménage.

## **La création de la demande d'hébergement**

Une fois tous les onglets complétés ou vérifiés, vous pouvez cliquer sur le bouton **de Créer une demande d'hébergement**. Un message sur l'attention de la personne sur ses droits va s'afficher, cliquez sur le bouton

√ Je certifie avoir prévenu le demandeur sur ses droits . Si la situation administrative n'est pas renseignée, un autre message

apparaitra vous invitant à la compléter, sinon cliquez sur « poursuivre la saisie ». Il faudra sélectionner les personnes concernées par la demande sans oublier de définir le demandeur principal (*qui doit être un adulte*) ainsi que la typologie du ménage.

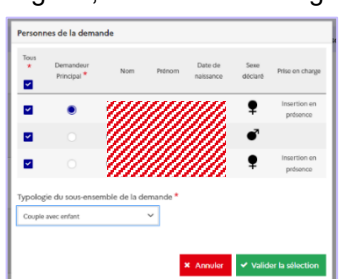

## Plusieurs onglets seront à vérifier ou remplir :

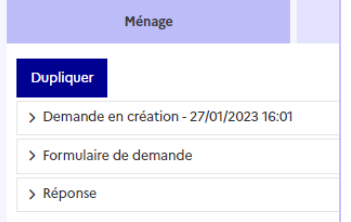

Demande en création, il n'y a rien à remplir dans cet onglet, veillez juste à vérifier la cohérence des informations renseignées.

Formulaire de demande, certains éléments sont à indiquer manuellement en fonction du ménage, les éléments indiqués doivent être cohérents avec ce qui a été saisie dans l'évaluation sociale du ménage (*ex : adresse, composition familiale, nombre de personnes…*).

Réponse, il est possible de sélectionner tous les membres du ménage ou une seule personne, en fonction de la réponse apportée, cliquez sur « réponse identique pour tous les membres > Oui / Non ».

Les actions que vous pouvez faire apparaissent tout en bas de la page, comme cela :

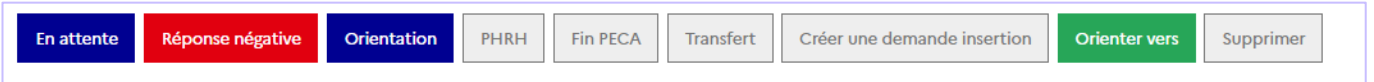

- *En attente,* ce bouton est utilisé pour mettre le ménage « en attente de traitement » dans l'attente d'une potentielle orientation.
- Réponse négative, il faut indiquer pour chaque personne pourquoi la demande est refusée et si besoin, y indiquer un commentaire complémentaire.
- Orientation, permet d'orienter vers une structure de type abri de nuit (*hors hôtel*).
- PHRH, envoi l'orientation vers la plateforme afin qu'ils puissent trouver une solution à l'hôtel pour le ménage. Si vous cochez ce bouton, vous devrez définir certaines informations en fonction de la demande du ménage.
- Orienter vers, permet d'indiquer si le ménage a été orienté vers une entité extérieure au SIAO, il est rarement utilisé.